#### 备案号服务器购买文档

### 一、申请阿里云账号

### 阿里云官网:<https://www.aliyun.com/>

阿里云账号申请地址:

[https://account.aliyun.com/register/qr\\_register.htm](https://account.aliyun.com/register/qr_register.htm)

#### 根据提示进行注册

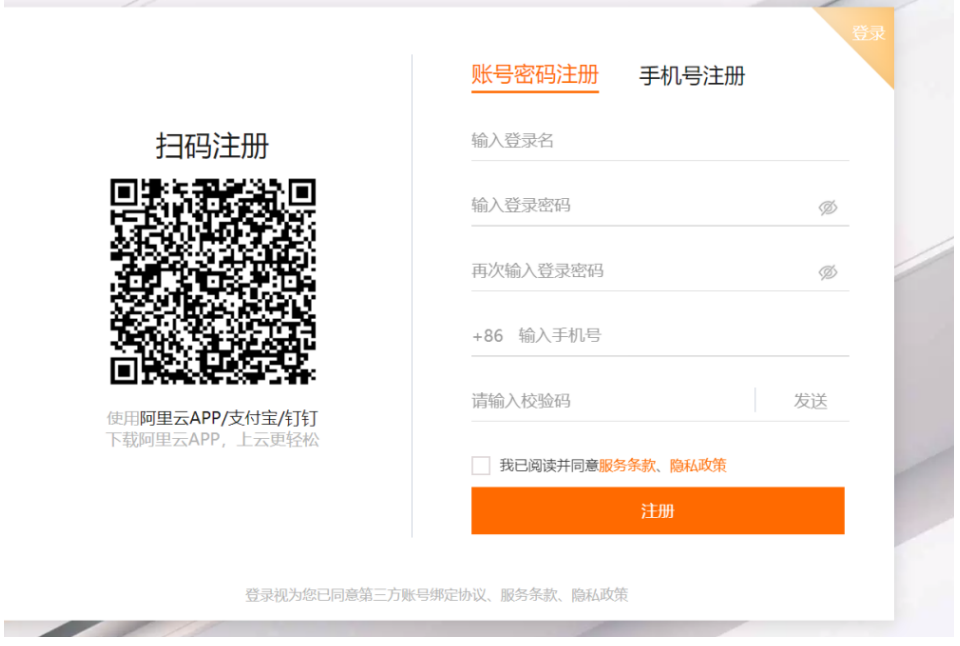

#### 实名认证

注意,阿里云账号申请好以后,如果想正常使用相关服务,需要进行实名认证。

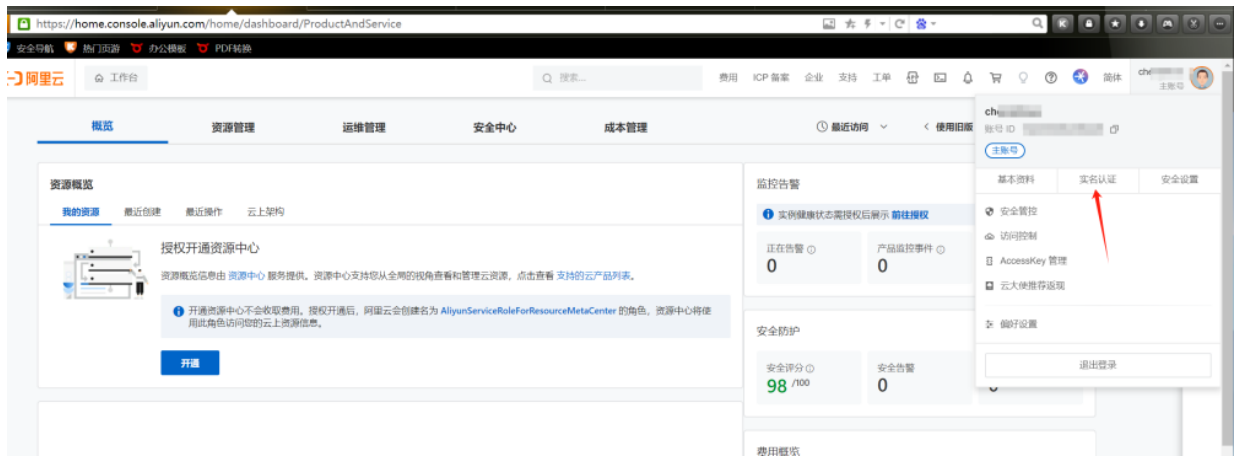

在控制台点击右上角头像,即可看到实名认证的弹窗内容。点击进入后,根据需求上传身份信 息即可完成实名认证。

# 二、购买阿里云备案用服务器

#### 1、登录阿里云控制台

网址: <https://account.aliyun.com/login/login.htm>

根据刚才注册的用户名,进行登录即可

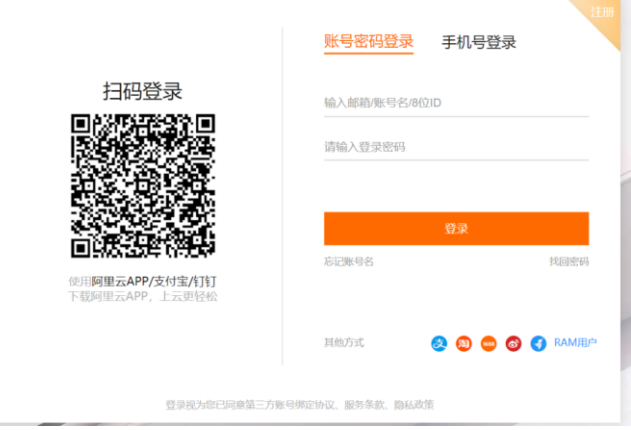

或首页,找到控制台登录 <https://www.aliyun.com/>

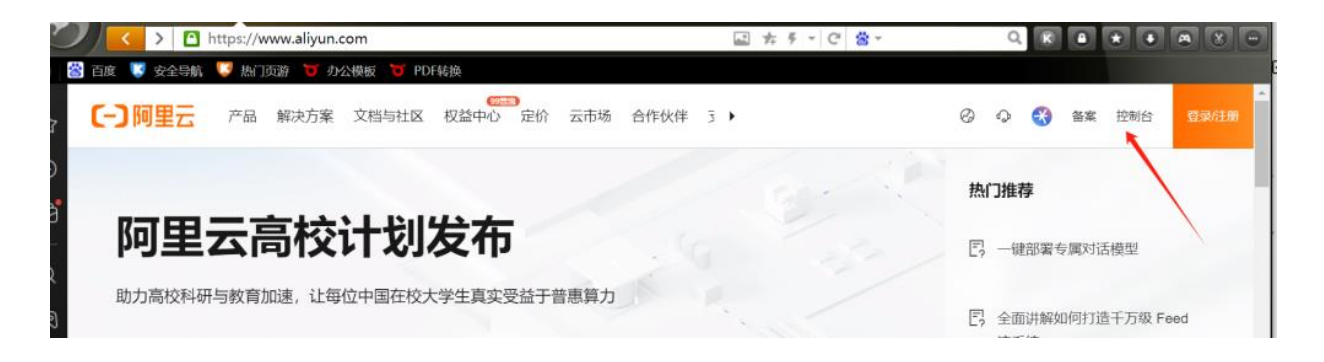

### 2、找到 ECS 购买页

我们点击左上角三个白横线

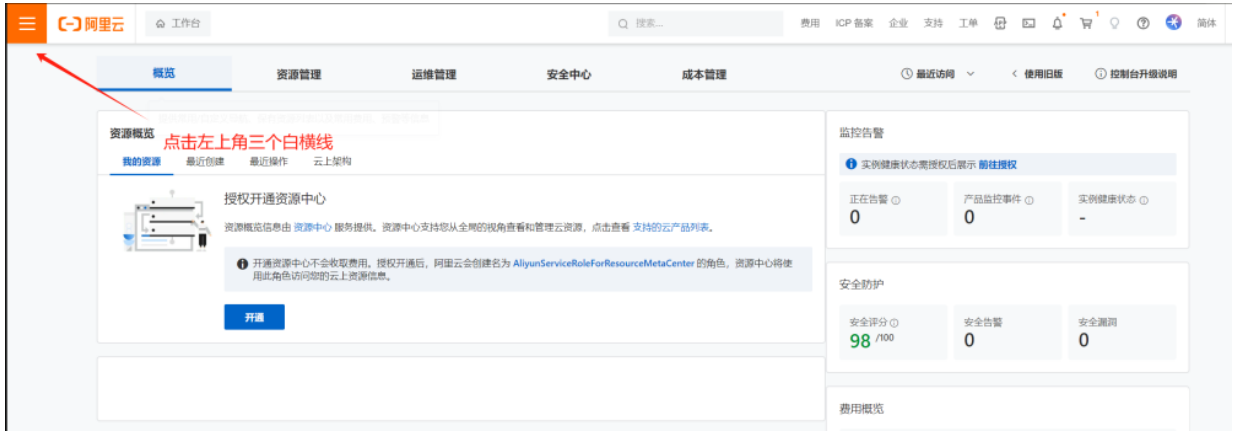

#### 然后输入 ECS , 搜索到 ECS 服务器购买功能

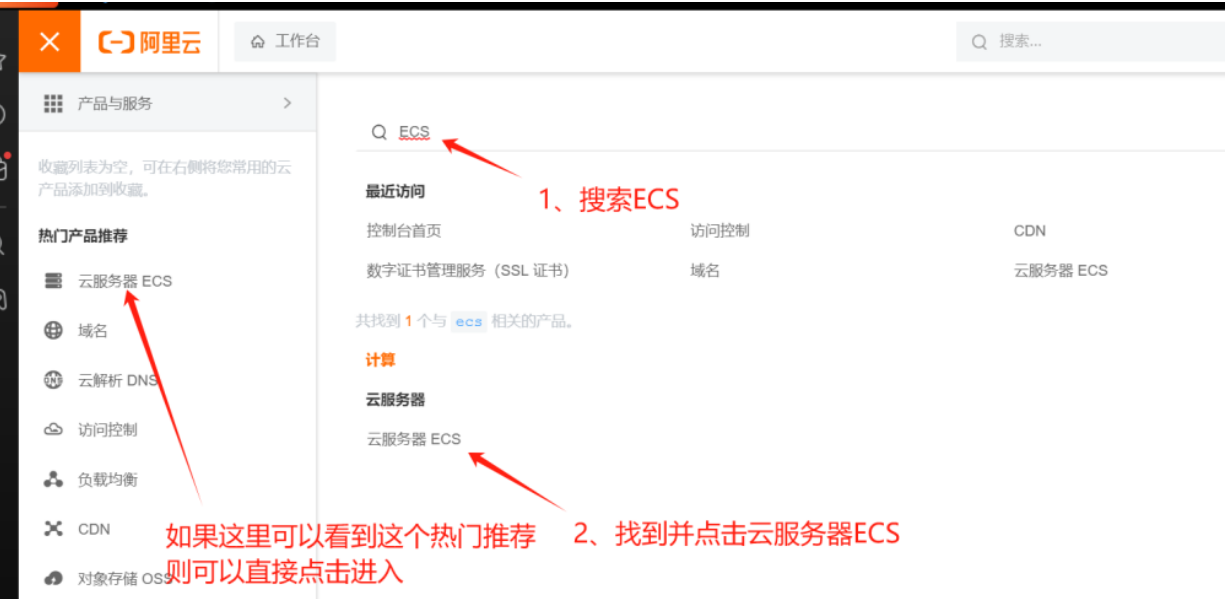

## 3、点击创建 ECS

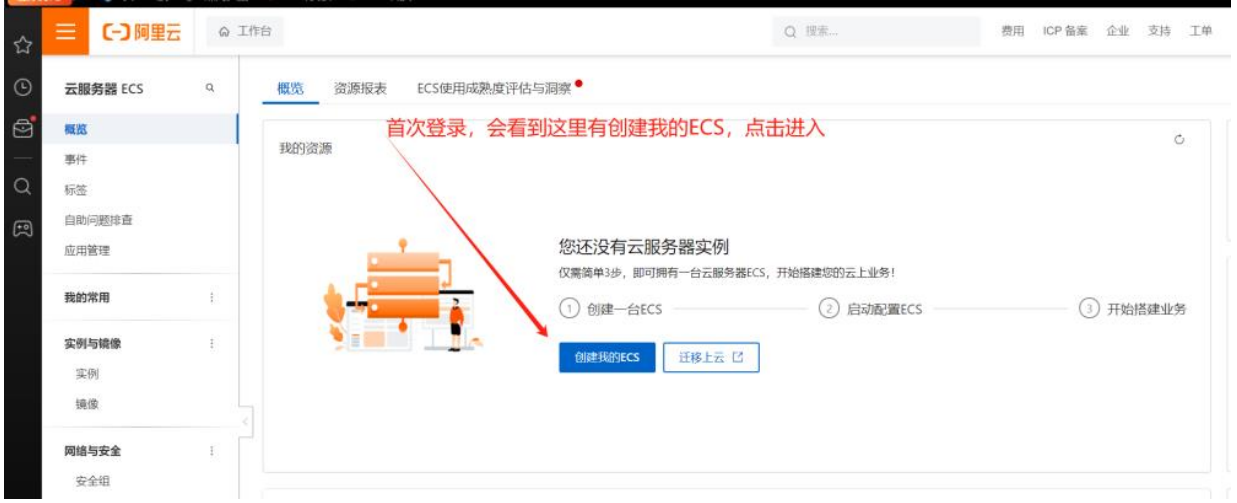

并按照以下截图,勾选配置,实现最省钱配置

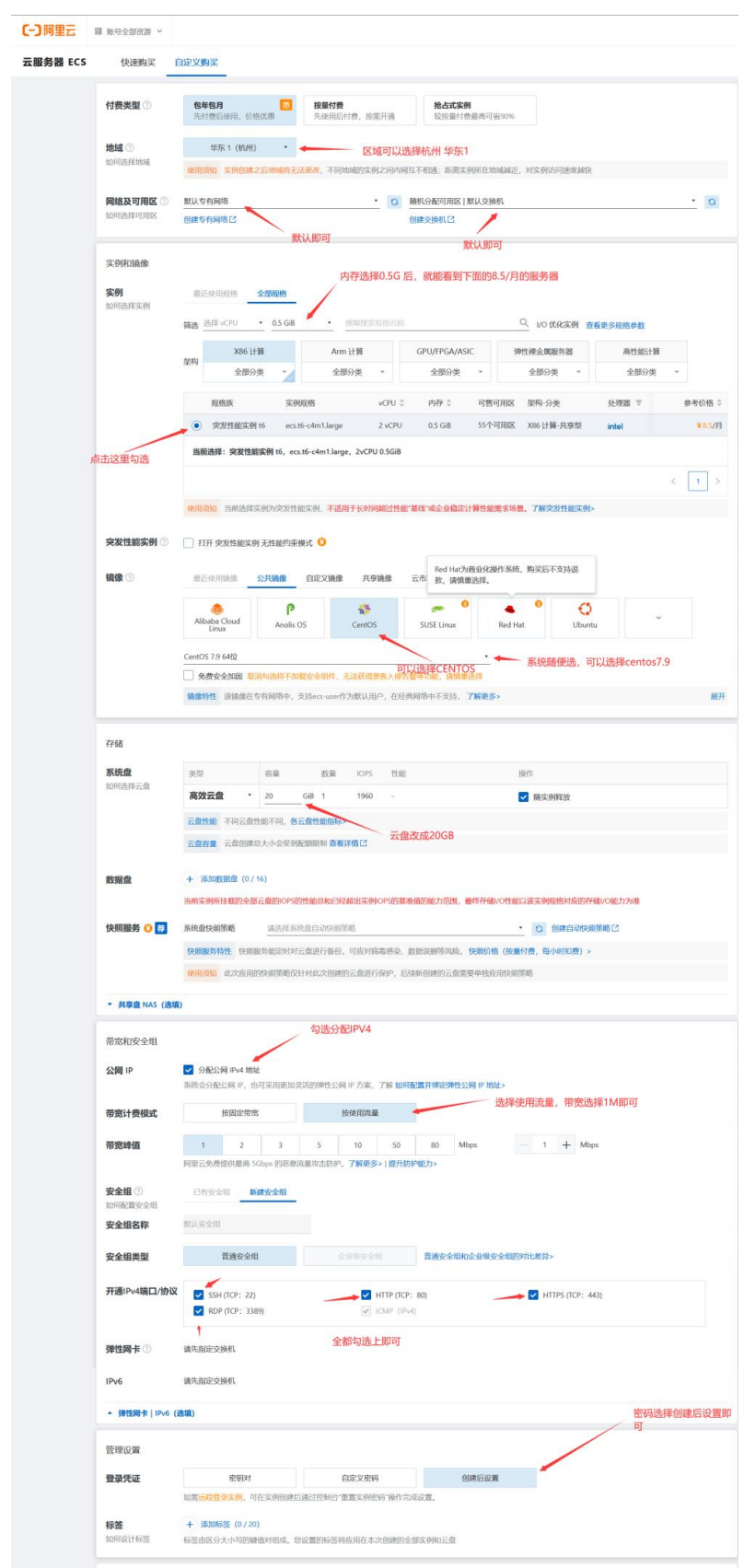

选择时间和数量后,点击购买,完成购买服务器。

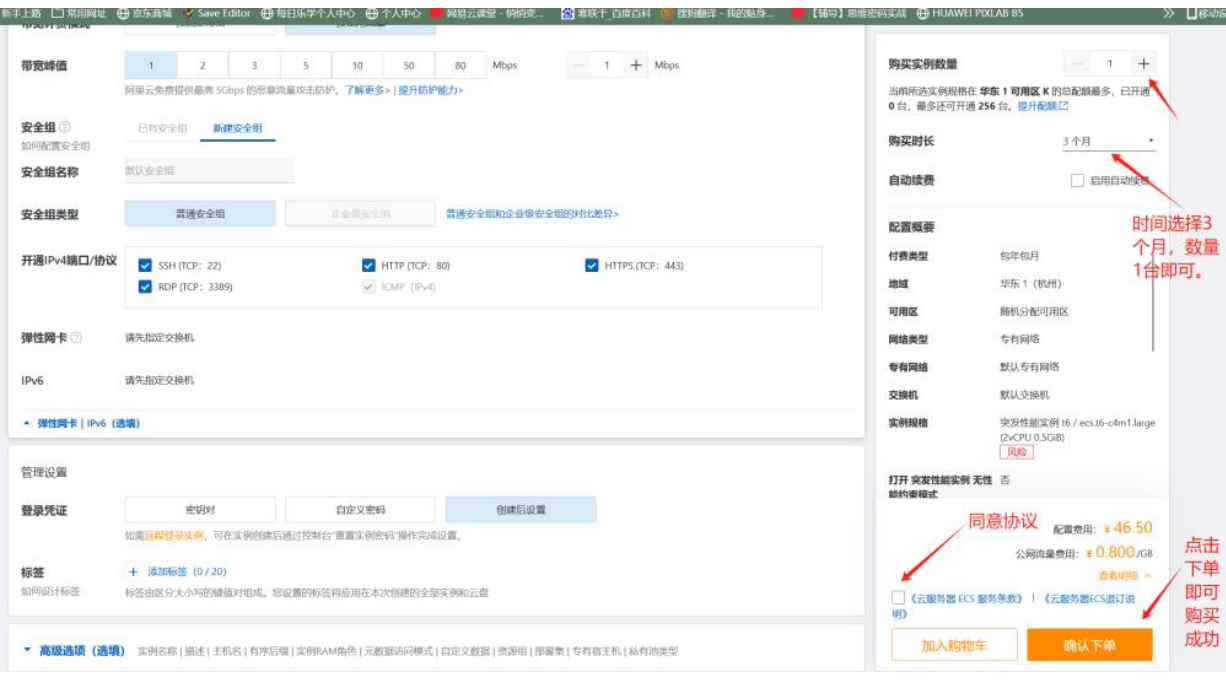

#### 四、备案服务码的申请及授权使用教程:

阿里云备案服务码最新使用规则,请认真阅读。

说明: 若云产品用于其他账号备案,请通过服务码获取进行授权;若用于本账号备案,请在备案流程中选择云实 例(系统将会自动生成服务码),无需提前获取。

说明:若云产品退款/释放,则该实例下所有状态为可使用、备案中的服务码均会变为无效。此时服务码将无法使 用,且不在本账号生成的服务码中展示。

规则: 自 2024 年 2 月 1 日起, 只有企业认证(不含个体工商户)账号才可申请用于其他账号备案的服务码。每个 账号一个自然年内最多将服务码授权至 10 个不同账号(数量无限制)。

规则: 自 2024 年 2 月 29 日起, 所有已生成但未授权的服务码不再允许跨账号直接填写。您可在服务码管理中完 成跨账号授权,或在本账号备案流程中直接选择对应的云实例。

规则: 自 2024 年 2 月 1 日起,每个账号一个自然年内最多接收来自 3 个不同账号的授权服务码(数量无限 制)。

注意: 若用于本账号备案,请在备案流程中选择 例(系统将会自动生成服务码),无需提前获取。

#### **如授权给其他账号备案使用,请按照以下流程操作获取及授权。**

搜索备案服务,或者顶部导航-ICP 备案-服务码获取

#### 申请服务码并授权

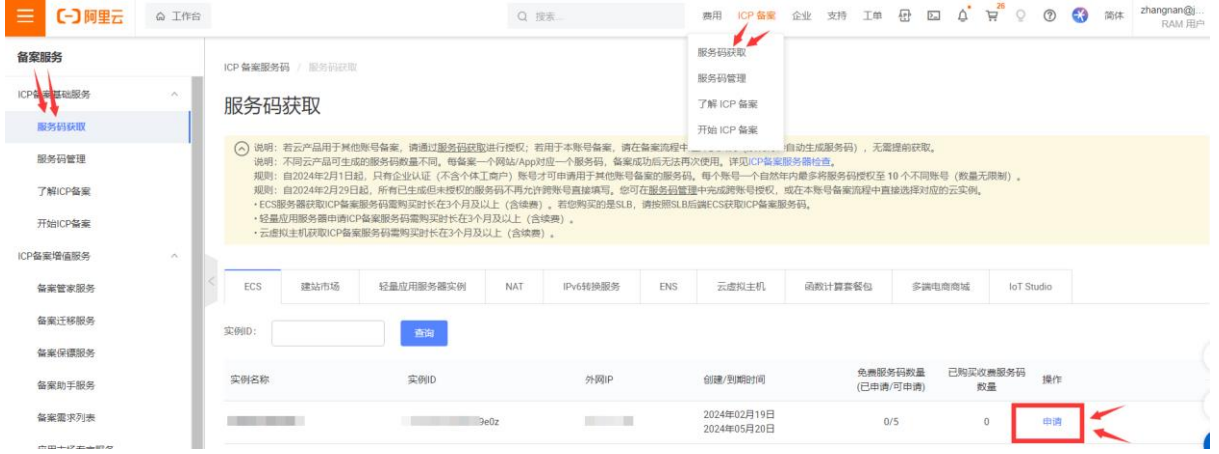

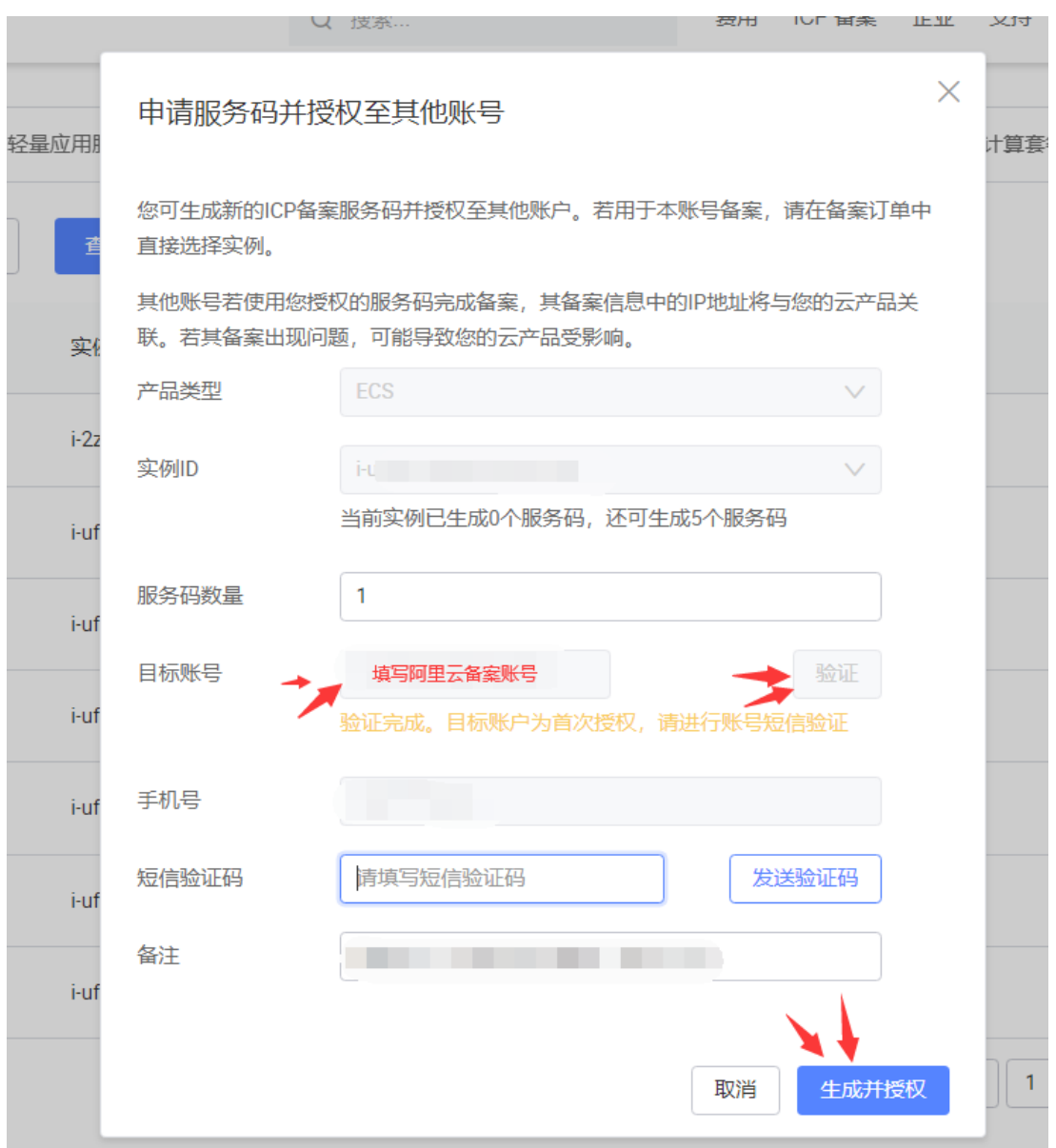

确认信息后确认

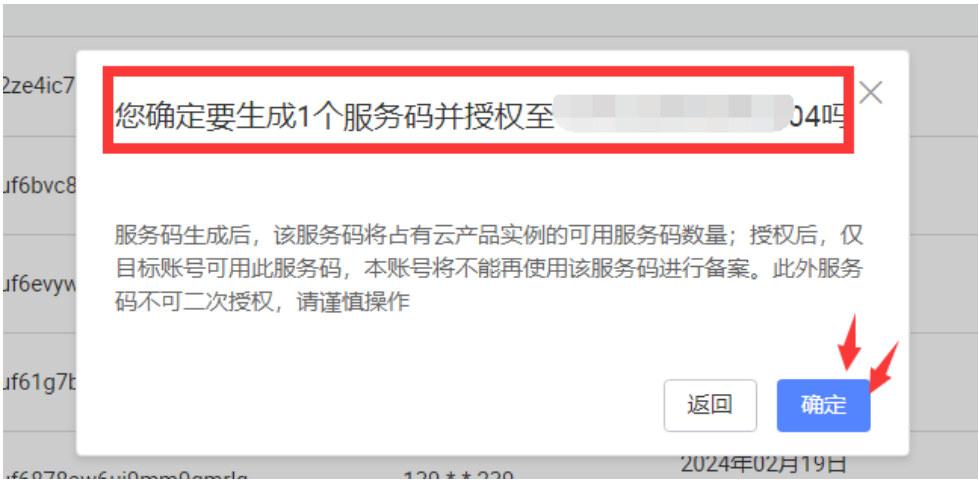

每台服务器可以申请 5 个服务号,申请后显示已申请数量,点击查看显示已申请服务号和授权 账号

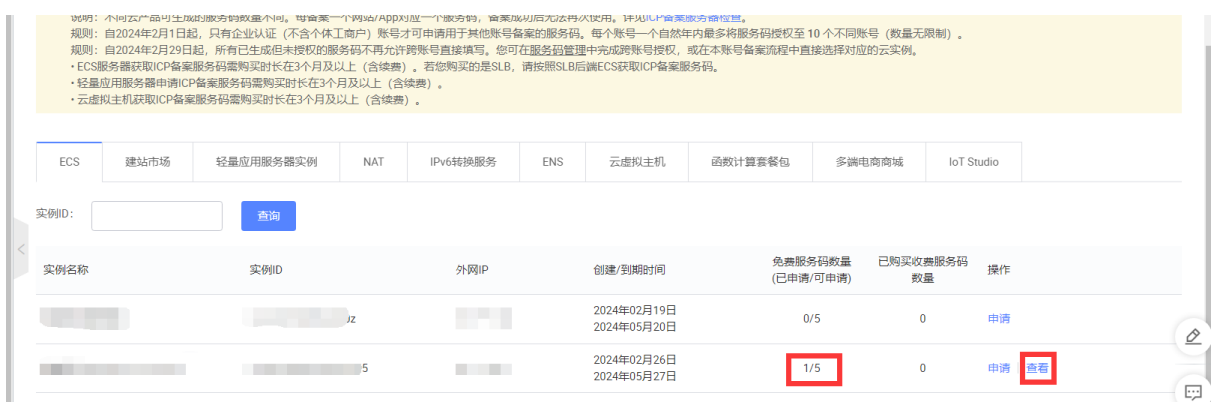

ICP 备案服务码 / 服务码管理

⊙ 刷新列表成功 ×

#### 服务码管理

<mark>◇</mark>)说明:若云产品用于其他账号备案,请通<u>过服务码获取</u>进行授权;若用于本账号备案,请在备案流程中选择云实例(系统将会自动生成服务码),无需提前获取**。**<br>说明:若云产品退款/释放,则该实例下所有状态为可使用、备案中的服务码均会变为无效。此时服务码将无法使用,且不在<u>本账号生成的服务码</u>中展示。<br>规则:自2024年2月1日起,只有企业从证(不含个体工商户)账号才可申请用于其他账号备案的服务码,每个账号一个自然年内最多将服务码授权至

- 
- 
- 

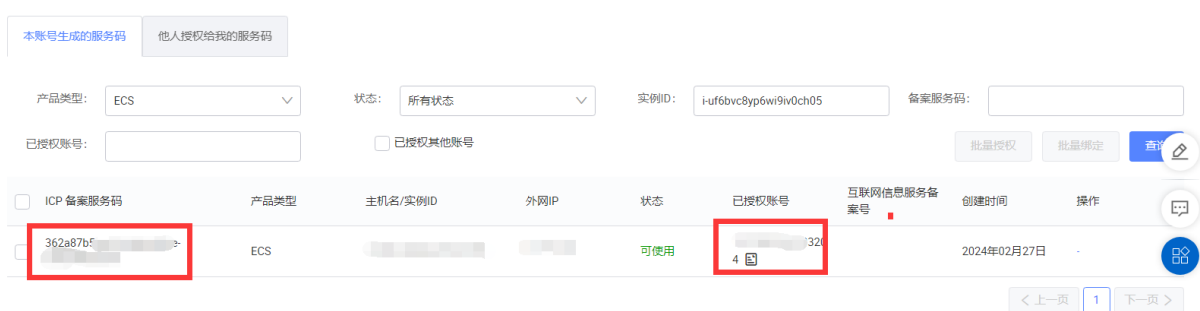